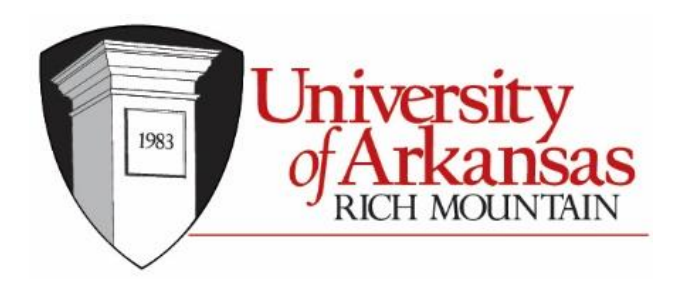

## Net Partner Instructions for Student Financial Aid

## To access the Financial Aid Net partner system, go to

<https://npsrv.uarichmountain.edu/NPStudent/> and select First Time User to setup your account.

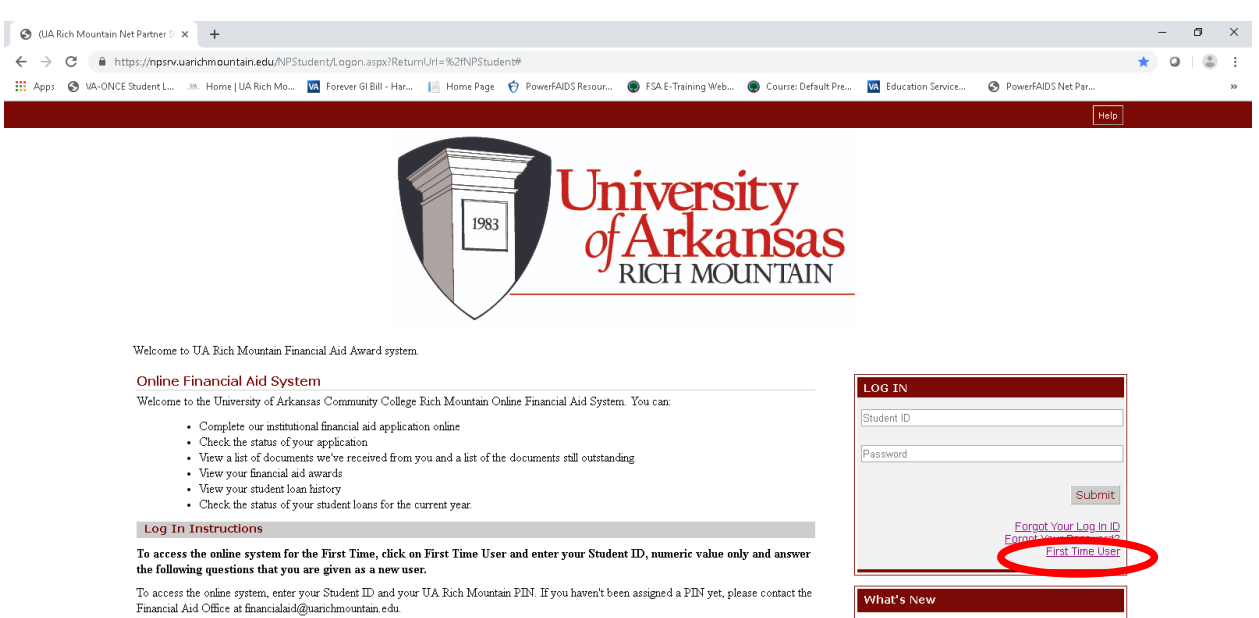

You must have a financial aid record already established at UA Rich Mountain in order to use this system. If you have not begun the financial aid Fourness have a manufactured and returns and operation and the manufactured and the system. In you have not begut use manufactured application process, you can get started by completing online the *Fire Application for* Fe

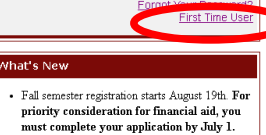

You will need to enter your student ID assigned to you by UA Rich Mountain. Your student ID is on your letter of acceptance to UA Rich Mountain. Enter only the numeric values. Do not enter the letter "A" in your ID.

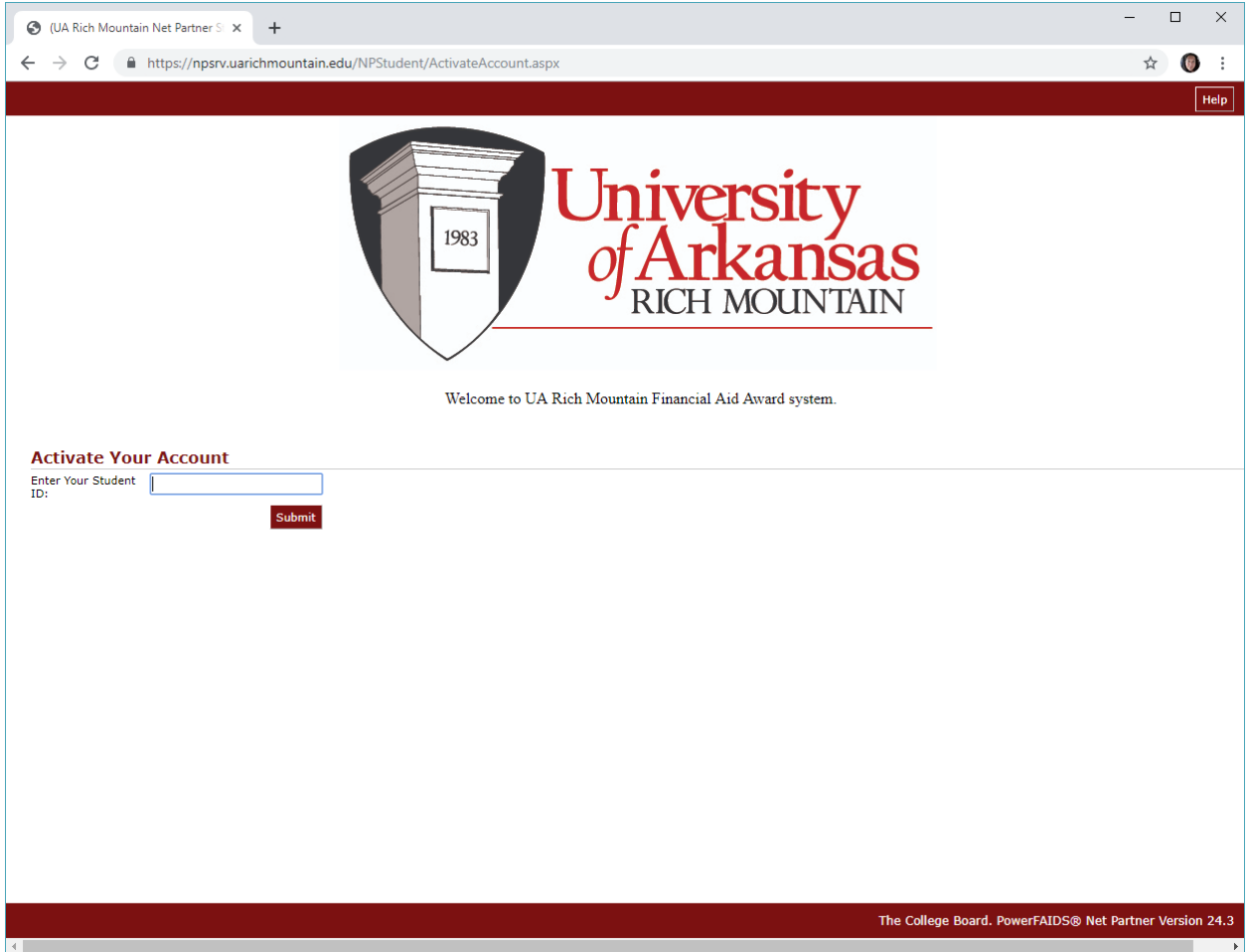

Next, you will see the following screen. Enter the answers in the section for Activate Your Account.

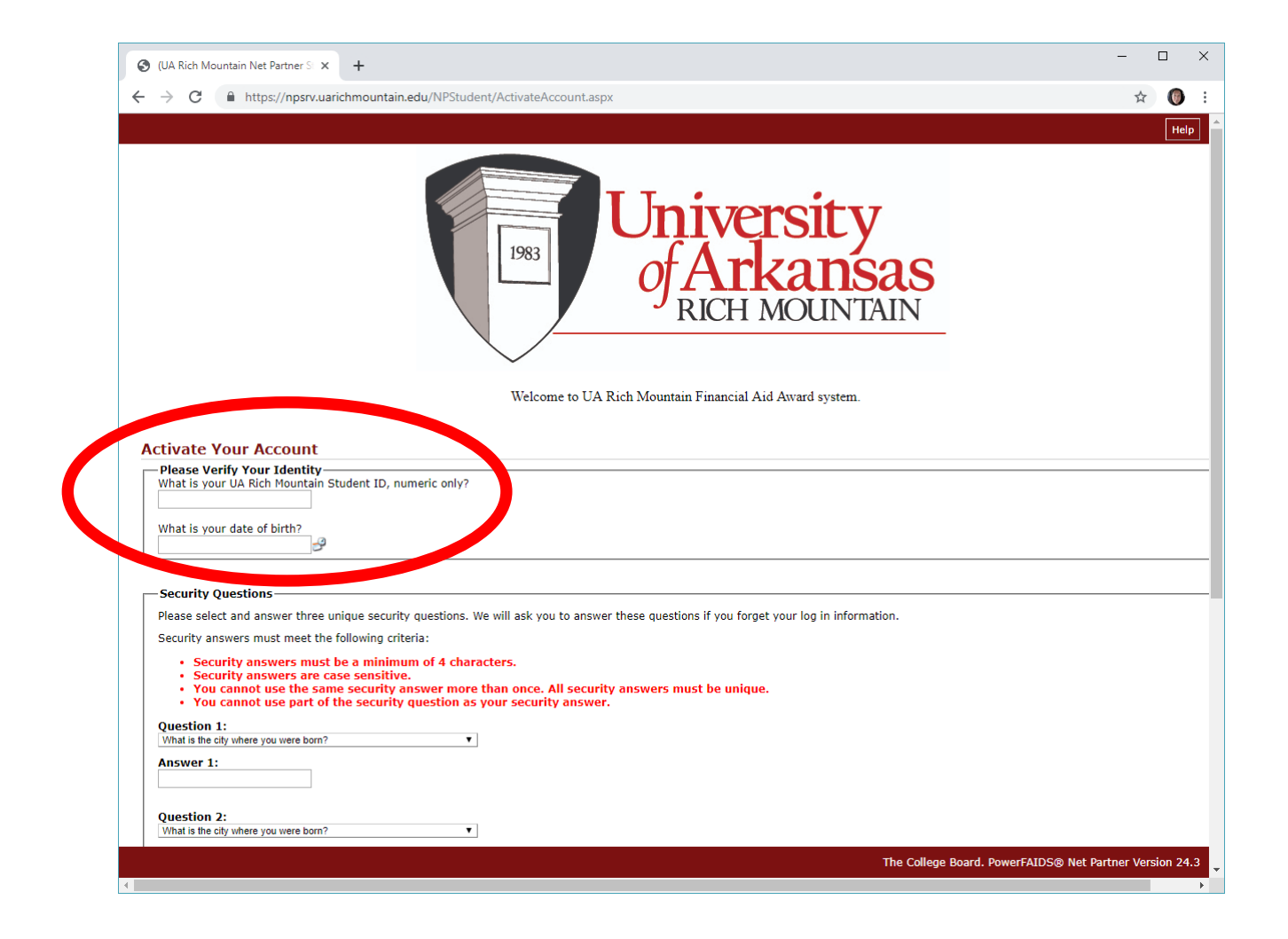

You will then need to complete the three unique Security Questions. Remember to select questions that you will remember. These will be used if you forget your User Name or Password.

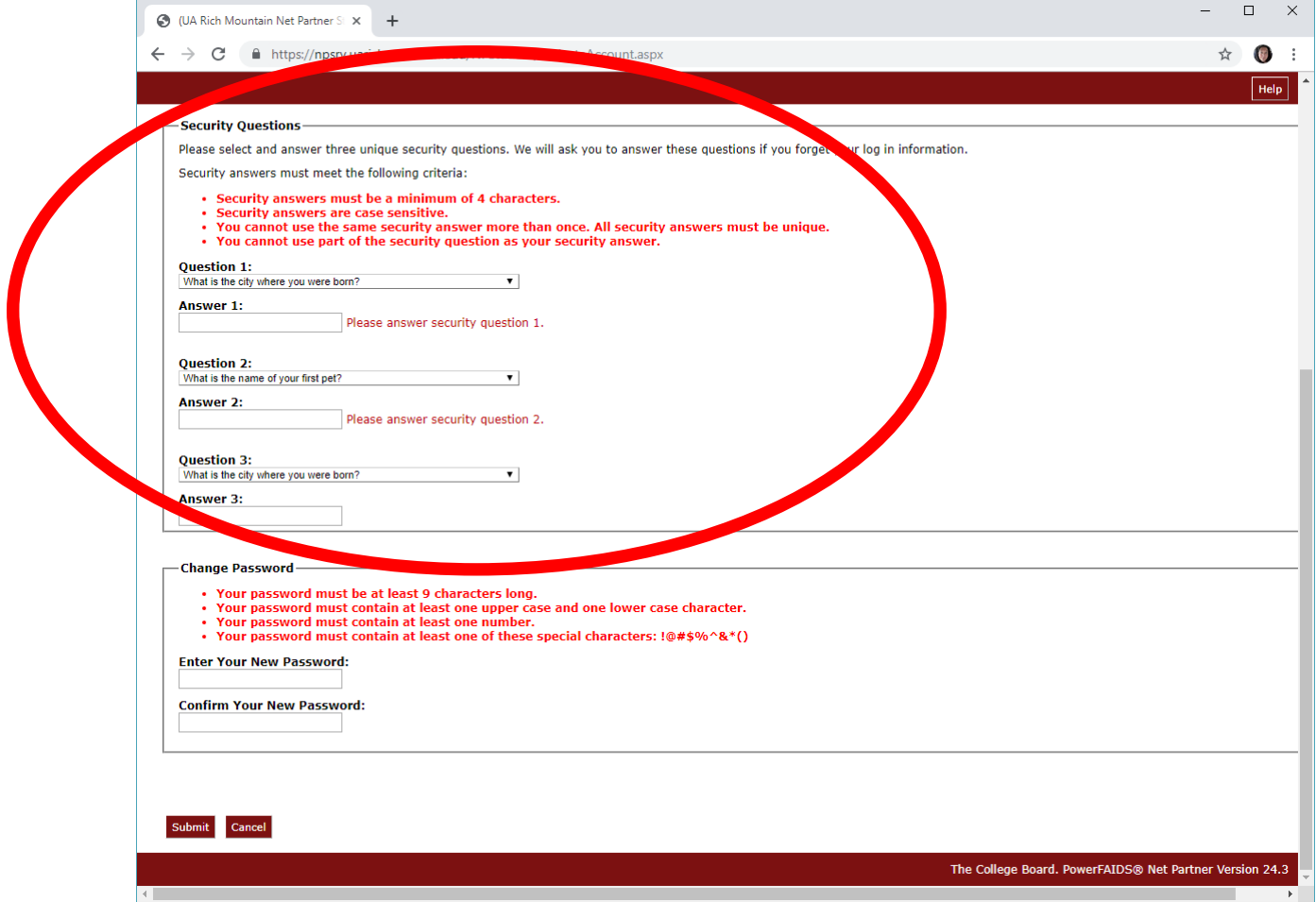

After completing the Security questions, you will need to then go to the Change Password section and follow the requirements for setting up a password.

- Password must be at least 9 characters in length
- Contain one upper and lower case character
- Contain at least one number
- Contain at least one special character:  $@#\$%^{\wedge}$ &\*()

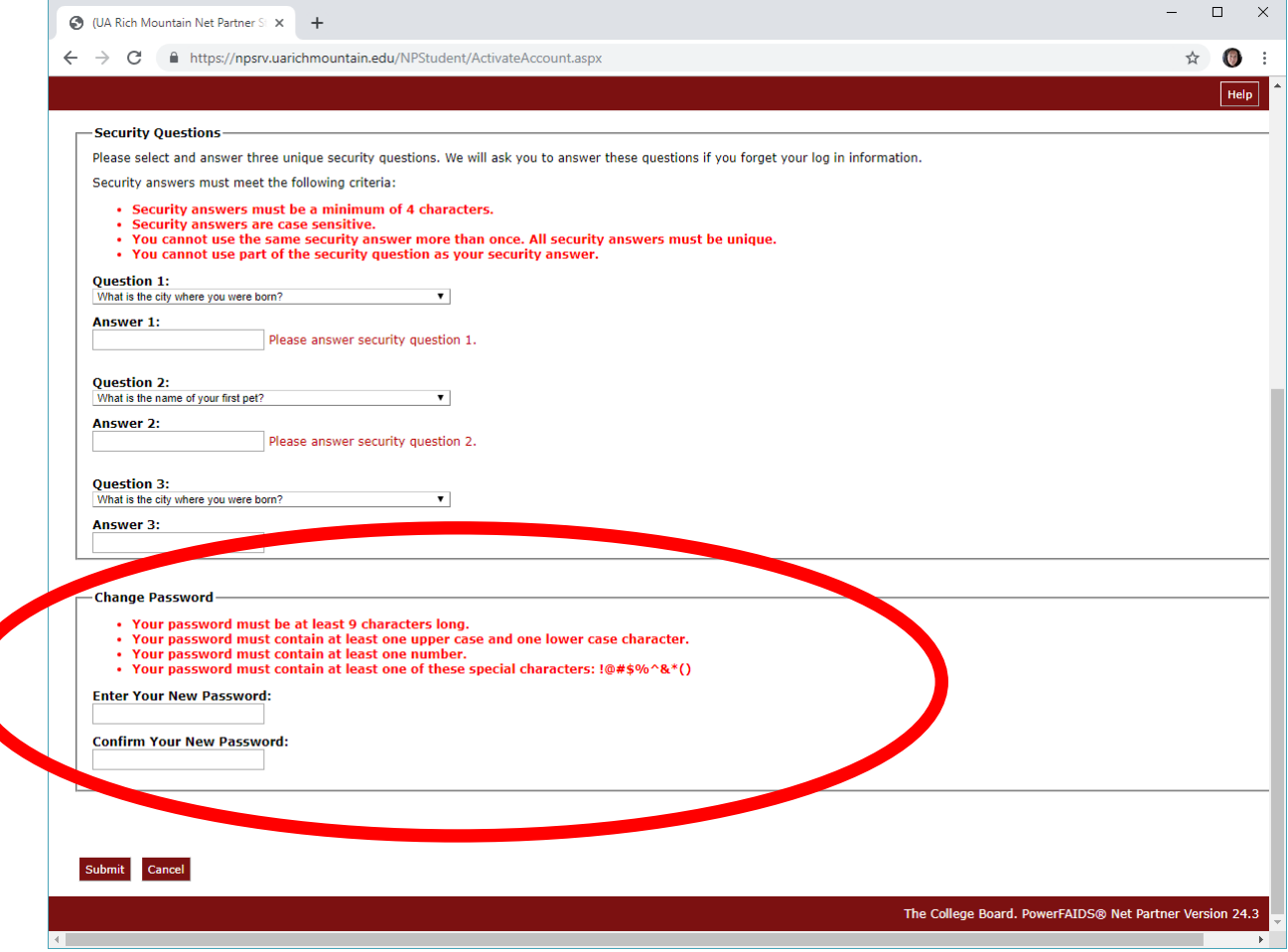

After setup is complete, you are given the following Welcome page.

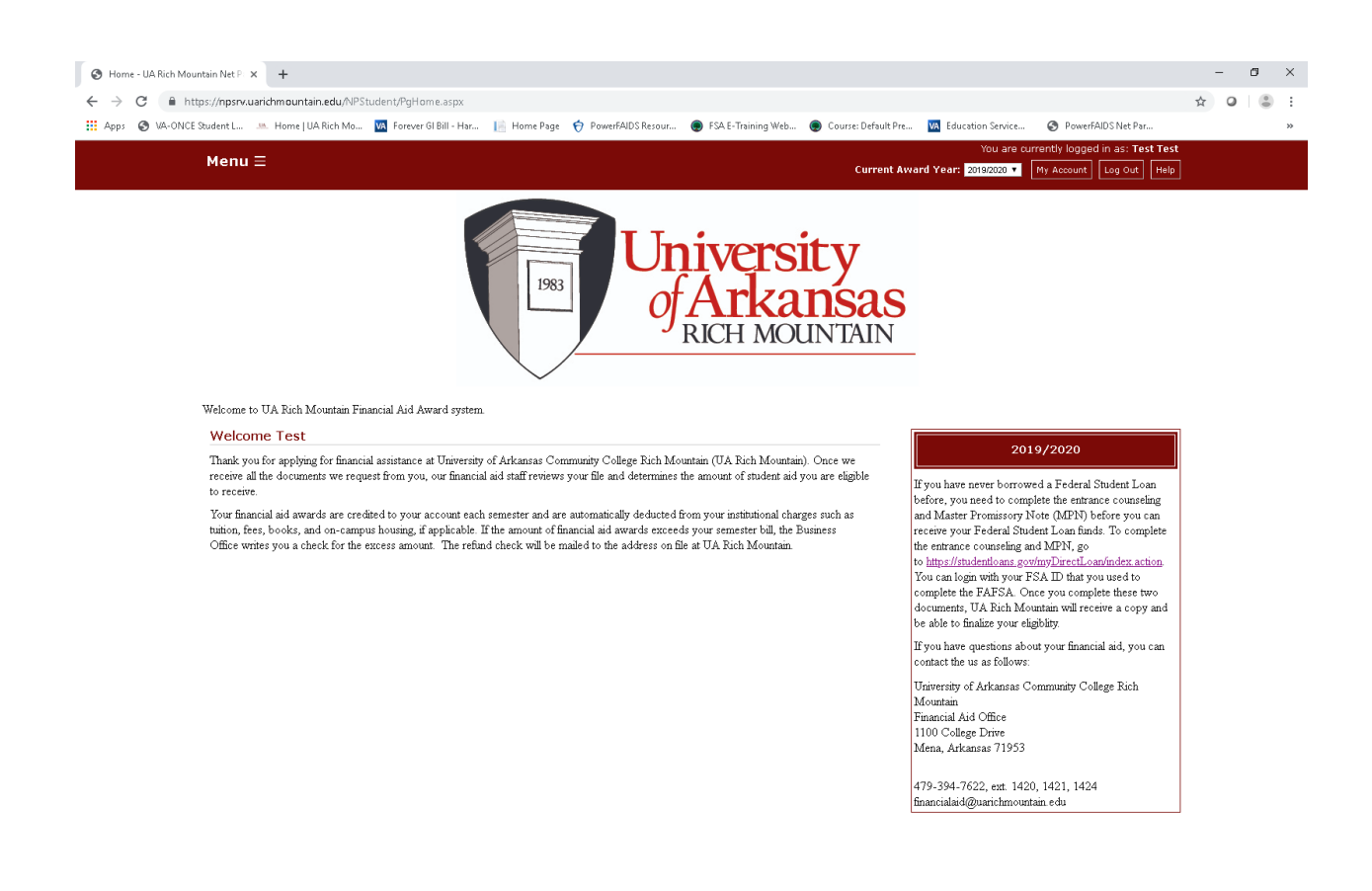

To access the Menu options, click the Menu on the screen and then you will see the below dropdown box with the following options:

- Documents & Messages
- Forms
- Awards
- Accept Awards
- Disbursements
- Lifetime Awards
- Loan History

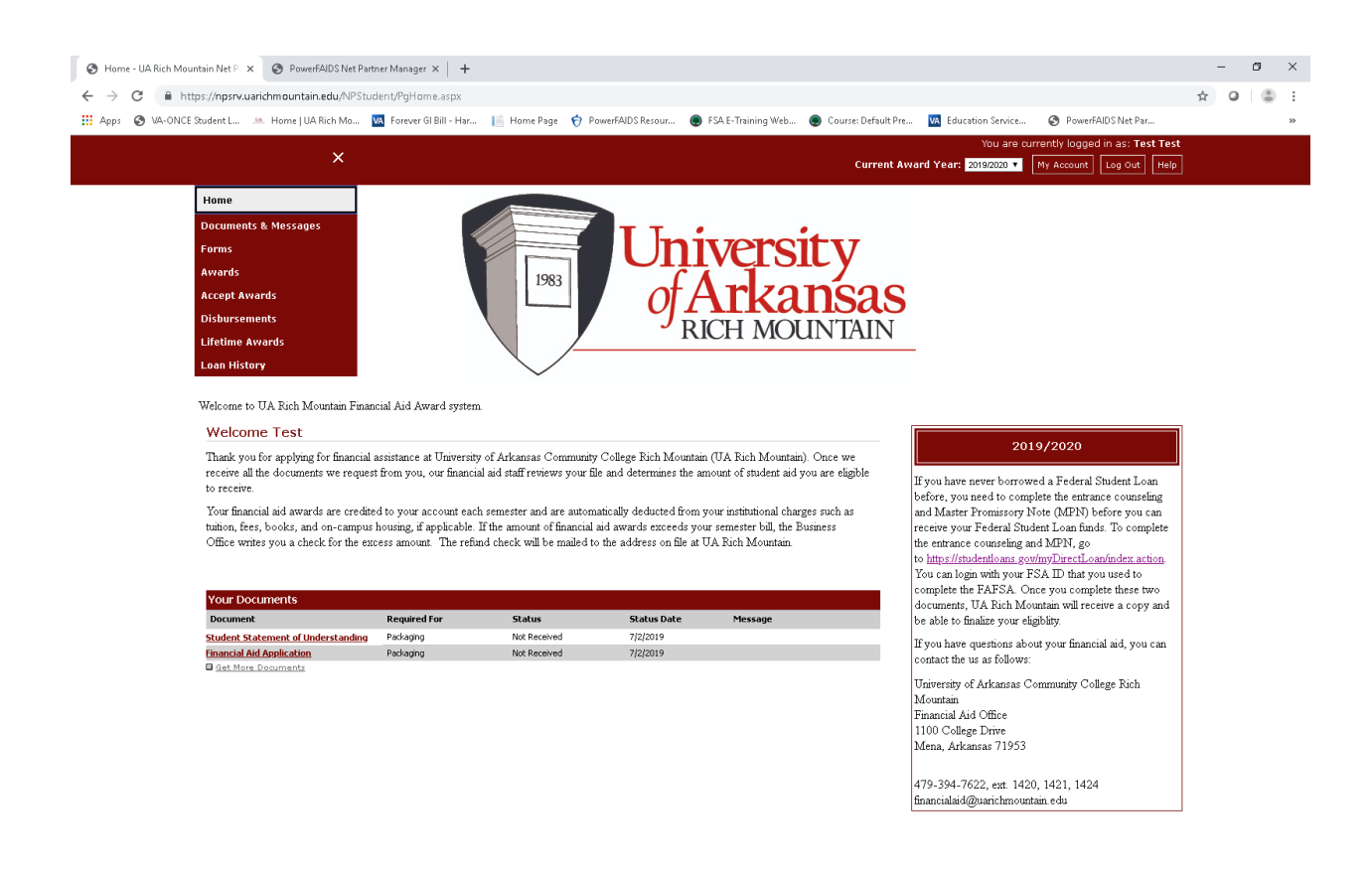

ttps://npsrv.uarichmountain.edu/NPStudent/PgHome.asp

The following page will display if you are missing documents. It will display on the Main page as you login. If it does not, click on Menu and then Documents & Messages.

You can upload these documents once you complete them or mail them to the Financial Aid Office.

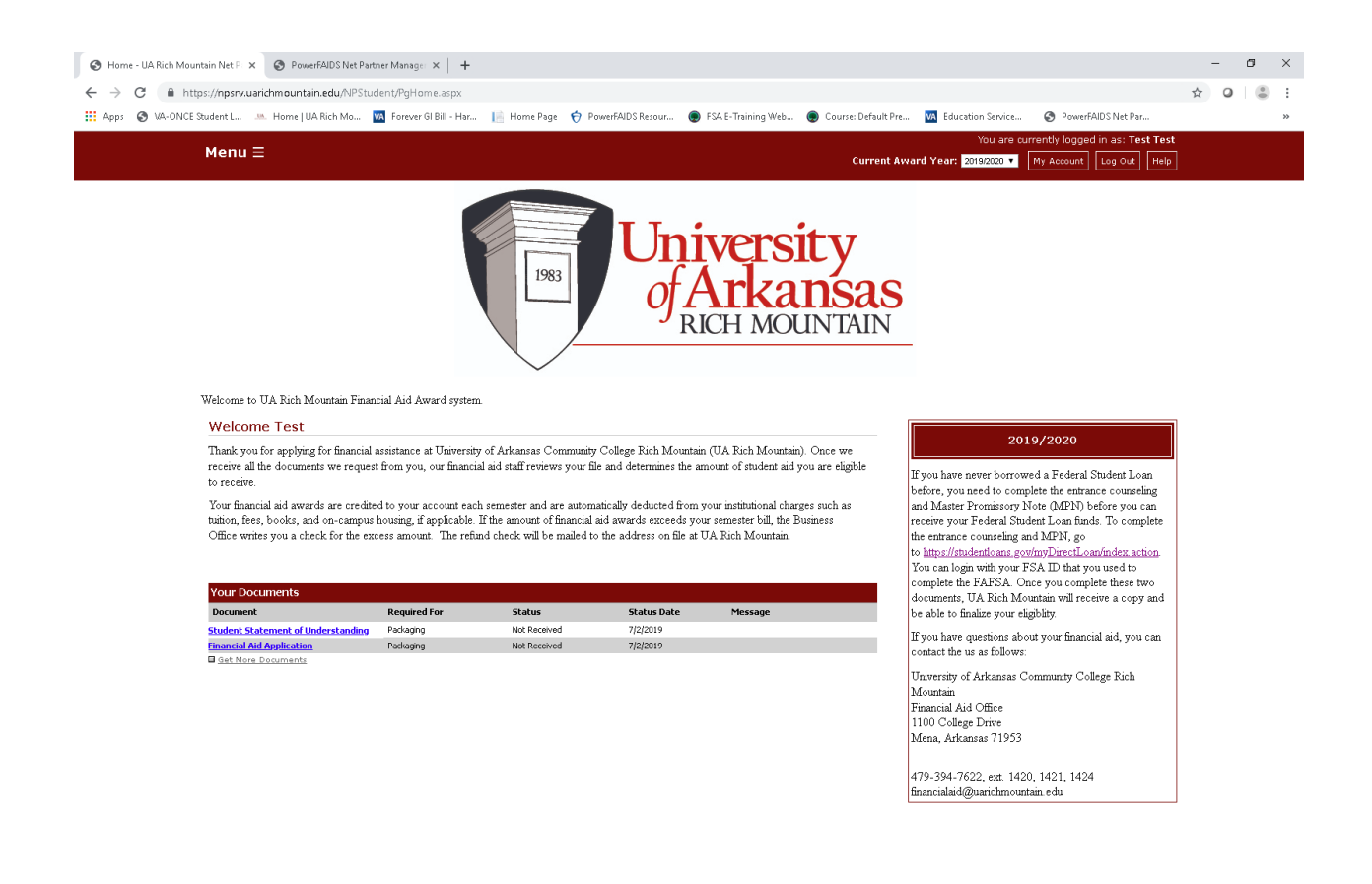

The College Board. PowerFAIDS® Net Partner Version 24.3

## **Awards**

To view the Awards offered to you and the Cost of Attendance, click on Menu and then click Awards. You will see an image similar to the below.

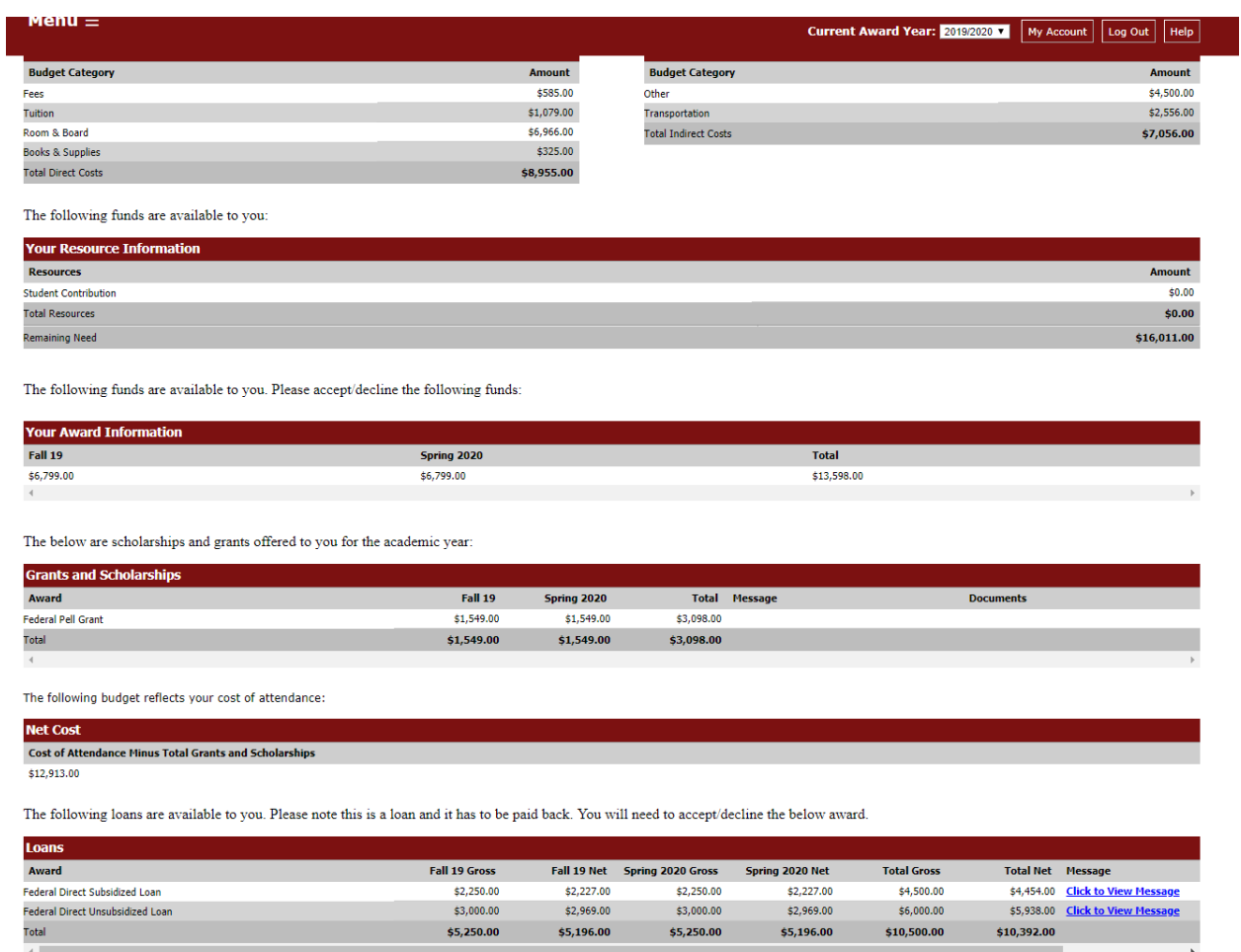

## **Accept Awards**

You will need to Accept or Decline the awards that you are offered. In order to do this, click on Menu and then click Awards. You will see image similar to below. You will need to click on Accept or Decline for each award.

You have the option on the Loans to accept/decline or reduce amounts offered.

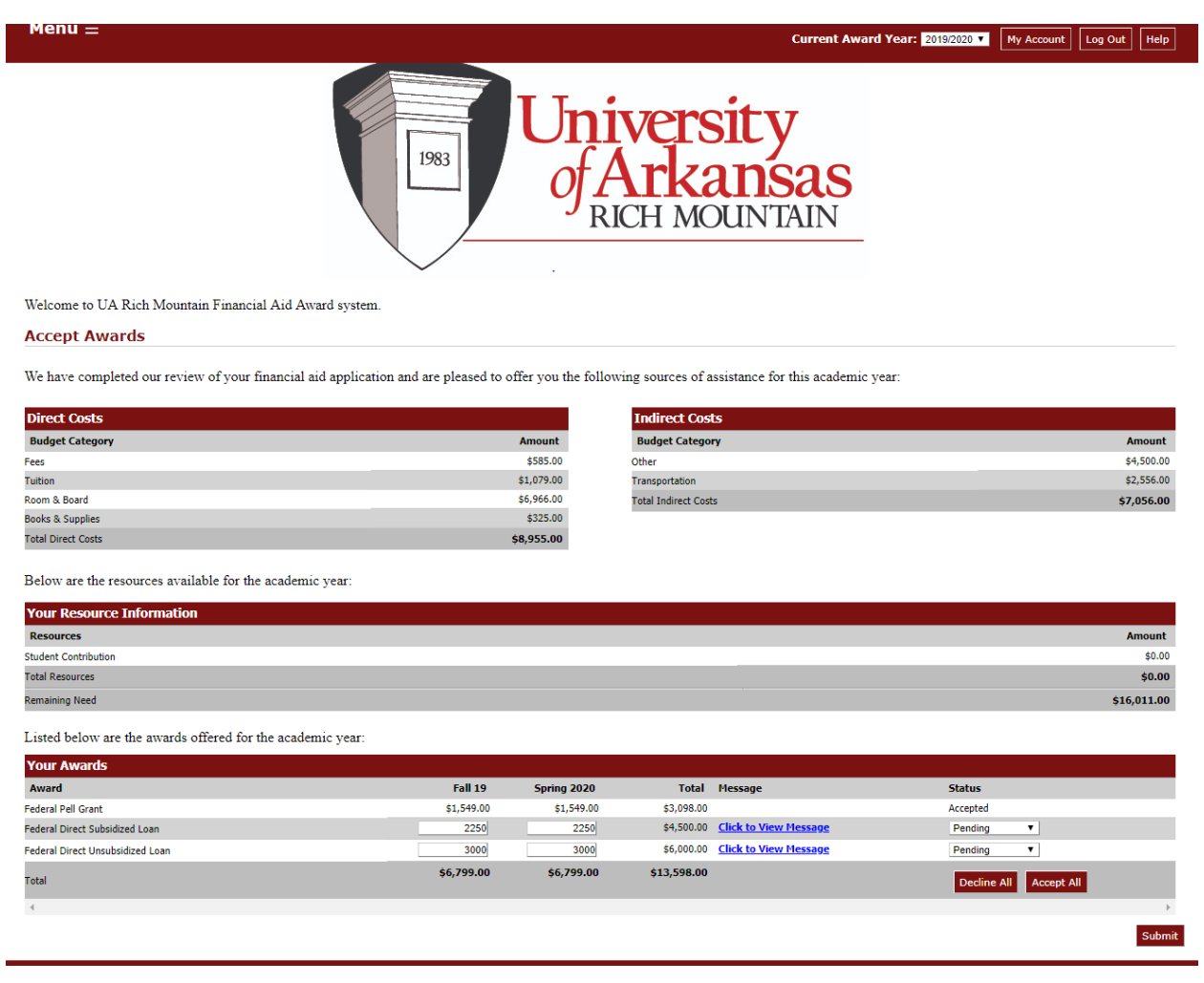

If you have questions about this process or your financial aid that is available, please contact the Financial Aid Office at:

Email: [financialaid@uarichmountain.edu](mailto:financialaid@uarichmountain.edu)

Phone: 479-394-7622 ext. 1420, 1421, or 1424

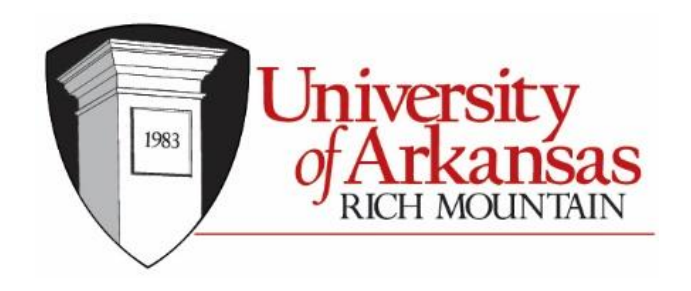